# **L'application PHOTOSPEAK – Mode d'emploi**

#### **1. Choisir l'image d'un personnage**

- il faut d'abord avoir enregistré la bonne image dans Photos

- appuyez sur l'icône **1** qui représente un personnage, puis sur l'icône **2**

- cela vous emmène sur votre album photo, choisissez alors votre photo enregistrée

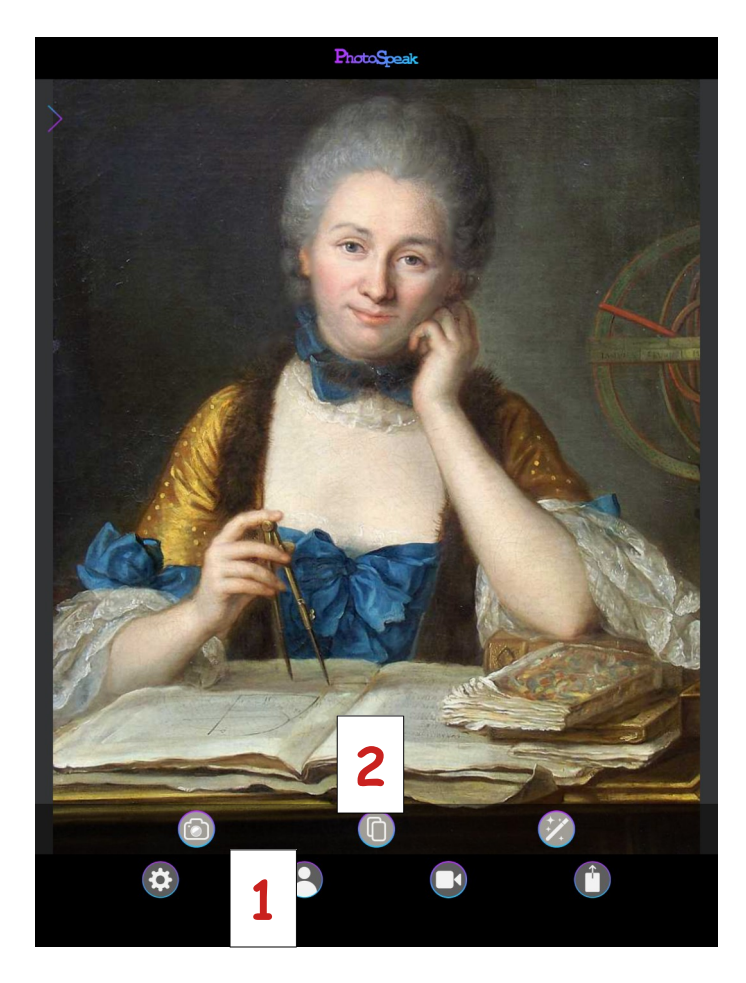

# **2. Faire des réglages (si besoin)**

- l'application vous propose de régler l'emplacement des yeux et de la bouche de votre personnage

- vous pouvez agrandir les yeux avec les flèches, déplacer la bouche pour l'ajuster au mieux

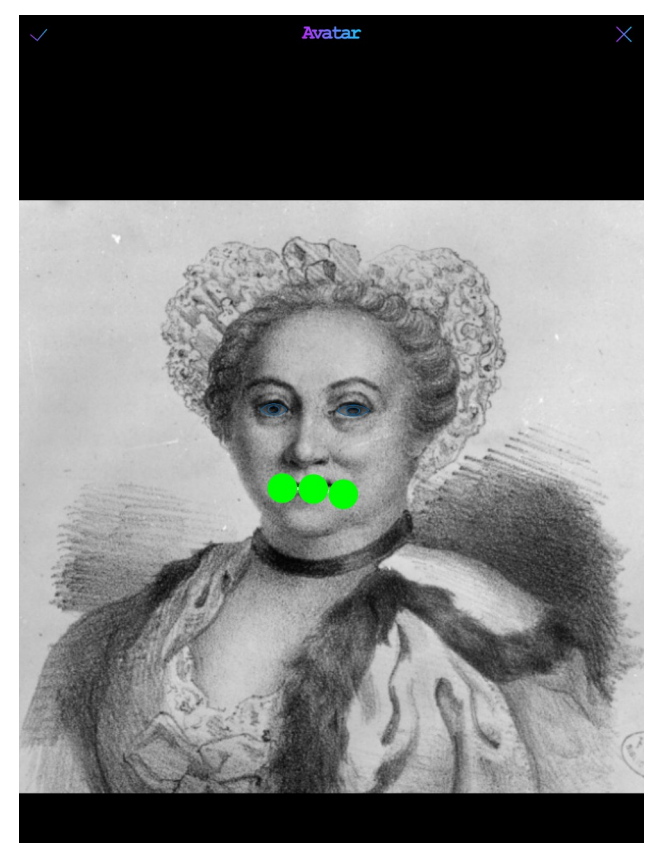

### **3. Enregistrer votre discours**

- quand vous êtes prêt, appuyez sur l'icône **3** caméra

- quand vous appuyez sur l'icône **4**, cela vous enregistre, tout en faisant bouger les yeux et la bouche de votre personnage, comme s'il parlait !

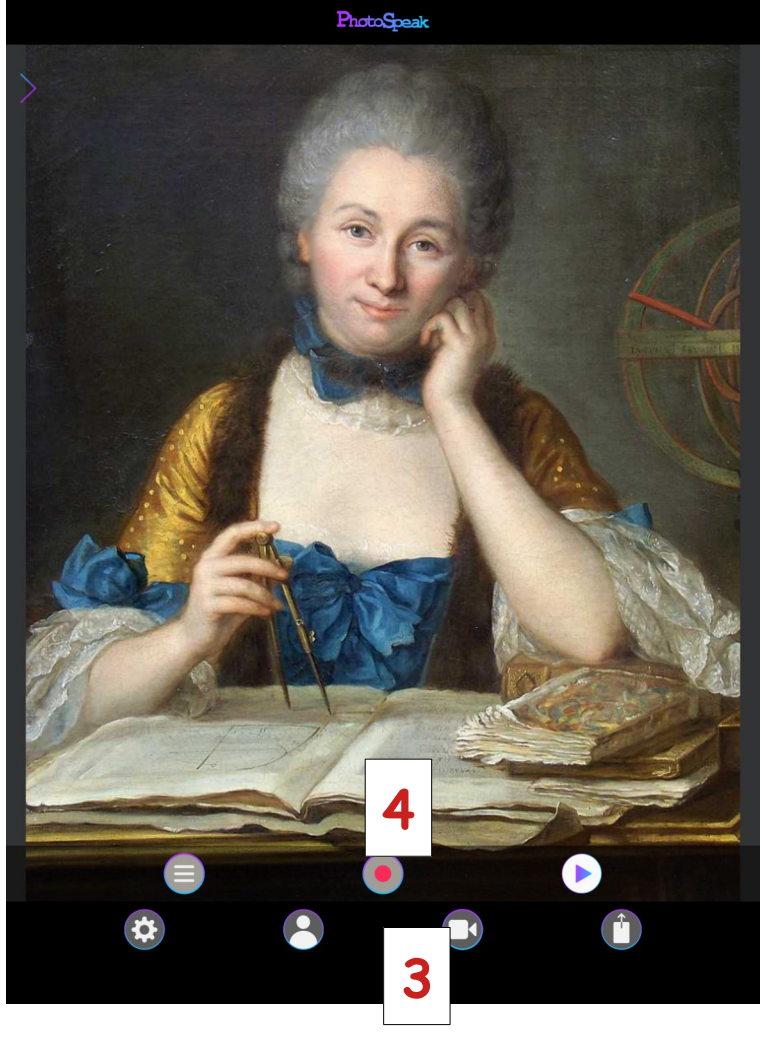

#### **4. Envoyer votre travail**

- Appuyez sur l'icône **5** et cliquez sur *share* (partager)

- vous pouvez alors envoyer votre vidéo par email, airdrop, ou simplement la sauvegarder (*save video*) sur votre album

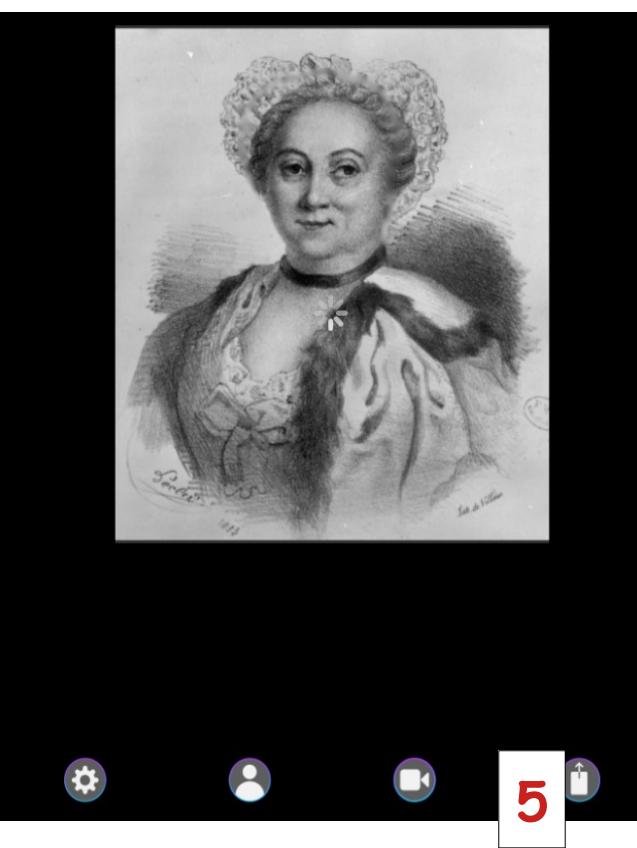